## **การติดตั้งโปรแกรม Adobe Acrobat Reader**

- 1. เข้าไปที่เว็บไซต์ Google แล้วค้นหาคำว่า Acrobat Reader
- 2. คลิกลิงคเพื่อทำการดาวนโหลดโปรแกรม แลวคลิกที่ปุม Download Acrobat Reader

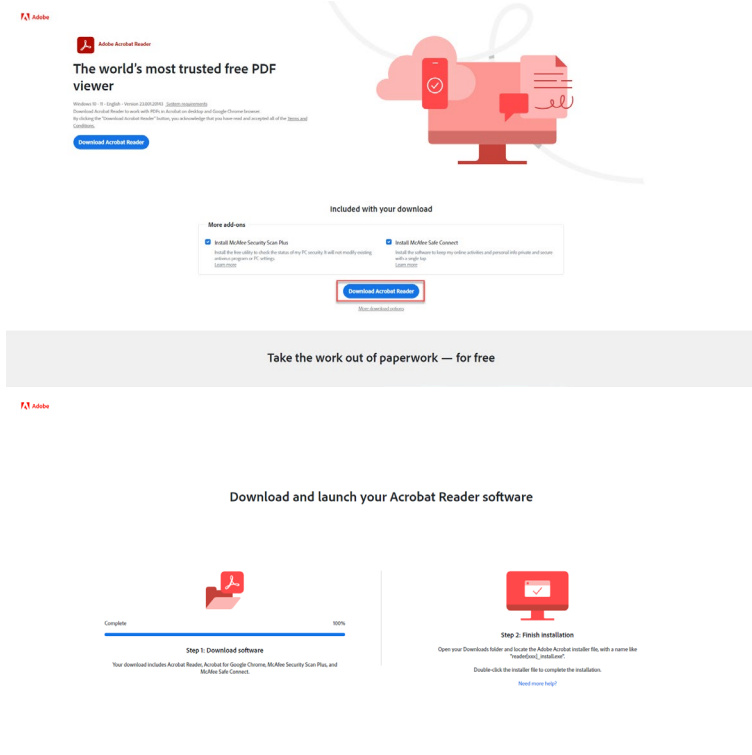

3. ทำการดาวนโหลดไฟลติดตั้ง และจัดเก็บไฟลไวที่เครื่องคอมพิวเตอร

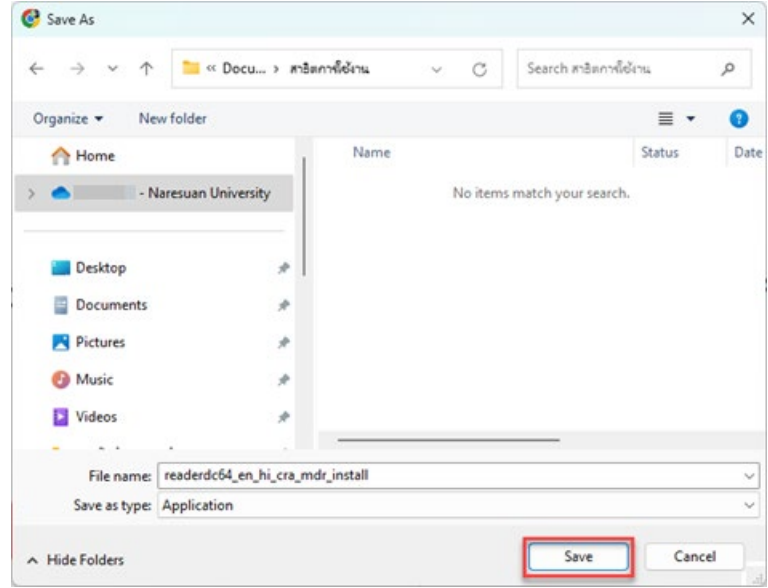

4. ดับเบิ้ลคลิกที่ไฟล์ readerdc64\_en\_xa\_mdr\_install เพื่อติดตั้งโปรแกรม Acrobat Reader

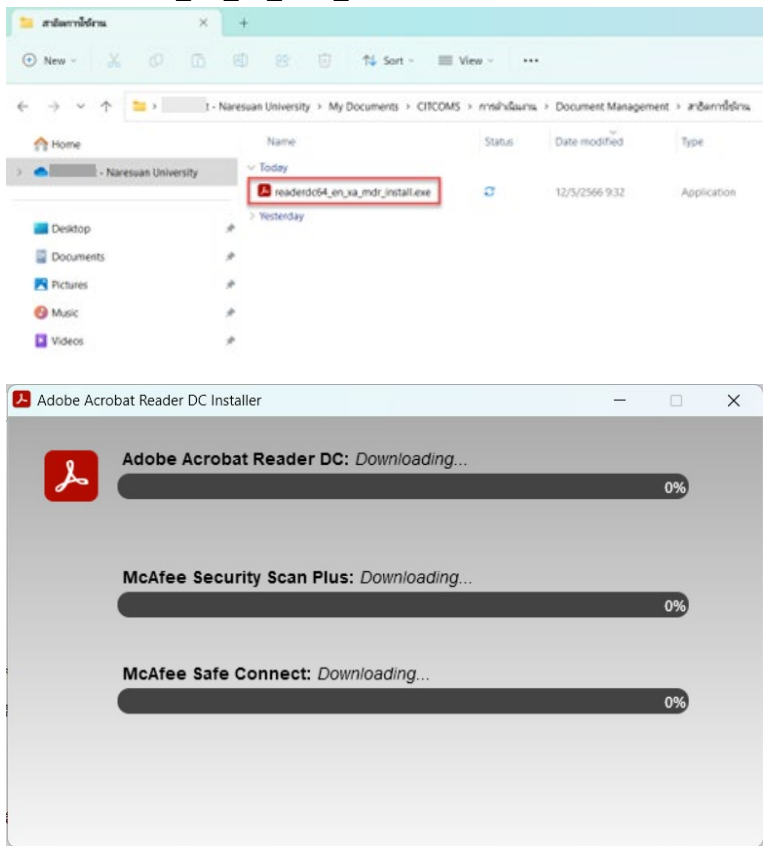

- 5. เมื่อโปรแกรมติดตั้งเรียบร้อยแล้ว ให้คลิกที่ปุ่ม Finish
- 6. เสร็จสิ้นการติดตั้งโปรแกรม Adobe Acrobat Reader

ทั้งนี้ การพิมพขอความภาษาไทย ในโปรแกรม Adobe Acrobat Reader จำเปนจะตองติดตั้ง Adobe Acrobat Extended Asian Language Font Pack เพิ่มเติม ดังนี้

7. เข้าไปที่เว็บไซต์ Google แล้วค้นหาคำว่า "Acrobat Font Pack"

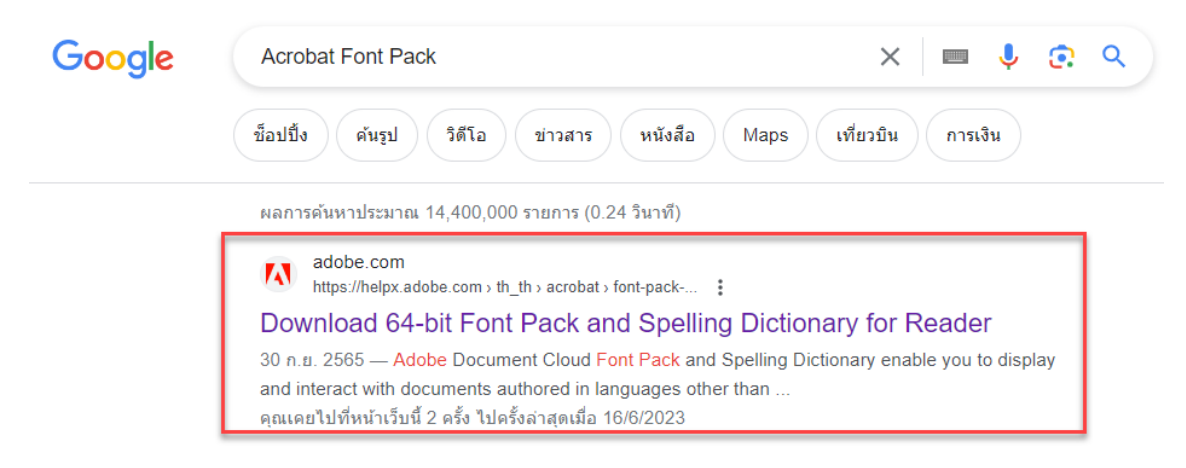

## **จัดทำโดย กองบริการเทคโนโลยีสารสนเทศและการสื่อสาร มหาวิทยาลัยนเรศวร**

8. คลิกดาวน์โหลดตาม Version ของ Adobe Acrobat Reader ของเครื่องคอมพิวเตอร์ และจัดเก็บไฟล์ไว้ ที่เครื่องคอมพิวเตอร

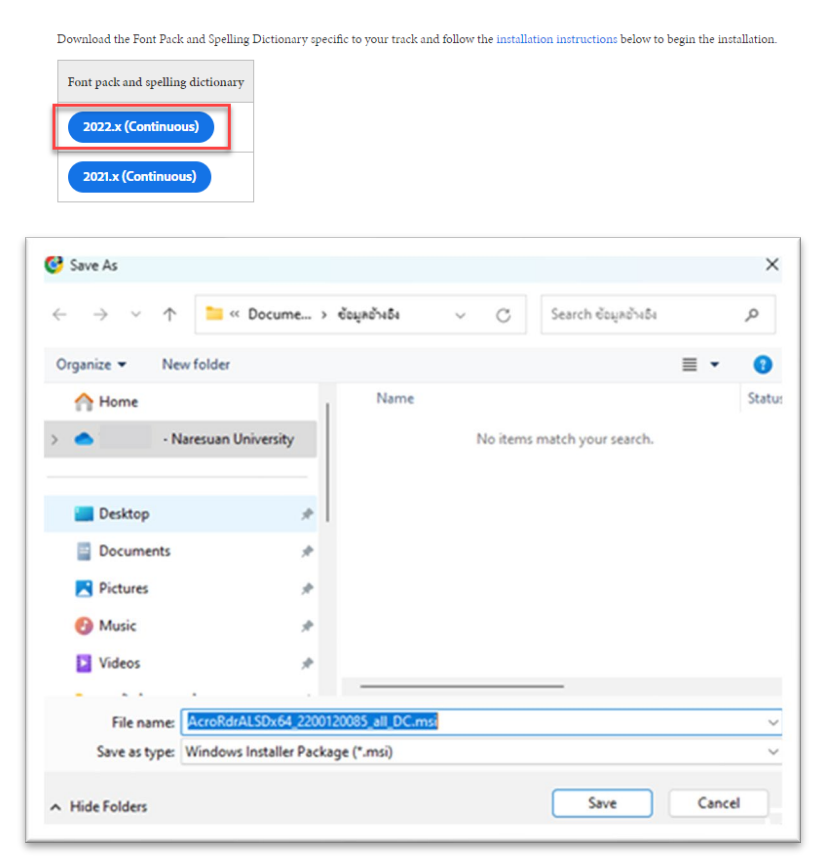

Download 64-bit Font Pack and Spelling Dictionary for Reader

9. ดับเบิ้ลคลิกที่ไฟล AcroRdrALSDx64\_2200120085\_all\_DC.msi เพื่อติดตั้งโปรแกรม Adobe Acrobat Reader

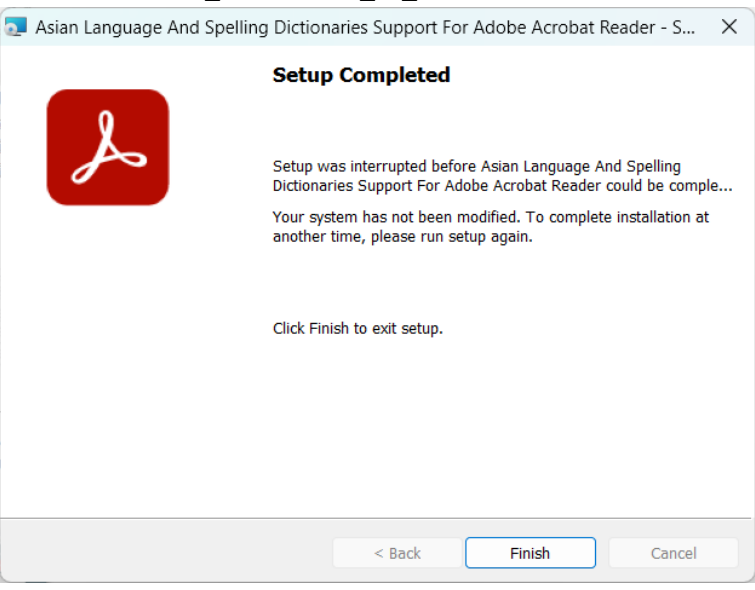

- 10. เมื่อโปรแกรมติดตั้งเรียบร้อยแล้ว ให้คลิกที่ปุ่ม Finish
- 11. เสร็จสิ้นการติดตั้ง Adobe Acrobat Extended Asian Language Font Pack